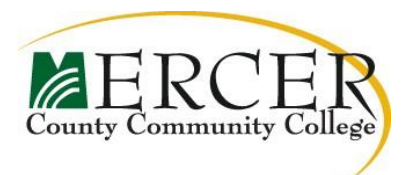

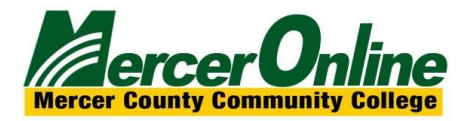

## Zoom Guide Book

*Documentation and screen-shots are based on Zoom version 4.6.2XXX*

#### **About Zoom:**

Zoom is a cloud-based Web conferencing tool that provides both screen share capabilities and video conferencing. Its high quality and easy to use format have made it a great choice for MercerOnline.

Requests for a Zoom account should be sent to MercerOnline [at](mailto:ouhelp@ottawa.edu) [merceronline@mccc.edu .](mailto:merceronline@mccc.edu) Once request has been submitted. You will receive an email from Zoom to activate your account and install the Zoom software on your computer.

#### **About this Documentation:**

In this guide book you'll be provided with the critical information you need to conduct successful Zoom meetings. We'd like to thank our friends at Zoom for allowing use of their technical database articles, and note content from the knowledge base at <https://support.zoom.us/hc/en-us/community/topics> is used with permission.

## **Topics covered in this training:**

- 1. Technical Things to Know
- 2. Keeping it Professional
- 3. Best Practices
- 4. How to Get Help with Zoom

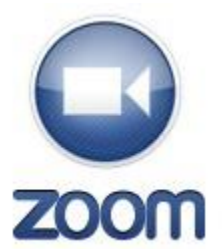

## 1. Technical Things to Know

#### **How to Launch Zoom and Start a Meeting**

Once you're set up with a Zoom account, you can access your account online or via the desktop icon installed on your Laptop, Mac or PC. **This guide focuses on accessing your account from the Zoom desktop software. If you don't have the desktop option go to <https://zoom.us/support/download> to download.**

The Zoom desktop icon looks like the one below. Double-click on it to launch.

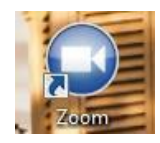

Upon launching the software, the main dialog box appears as shown below (also called the "**Home**" screen).

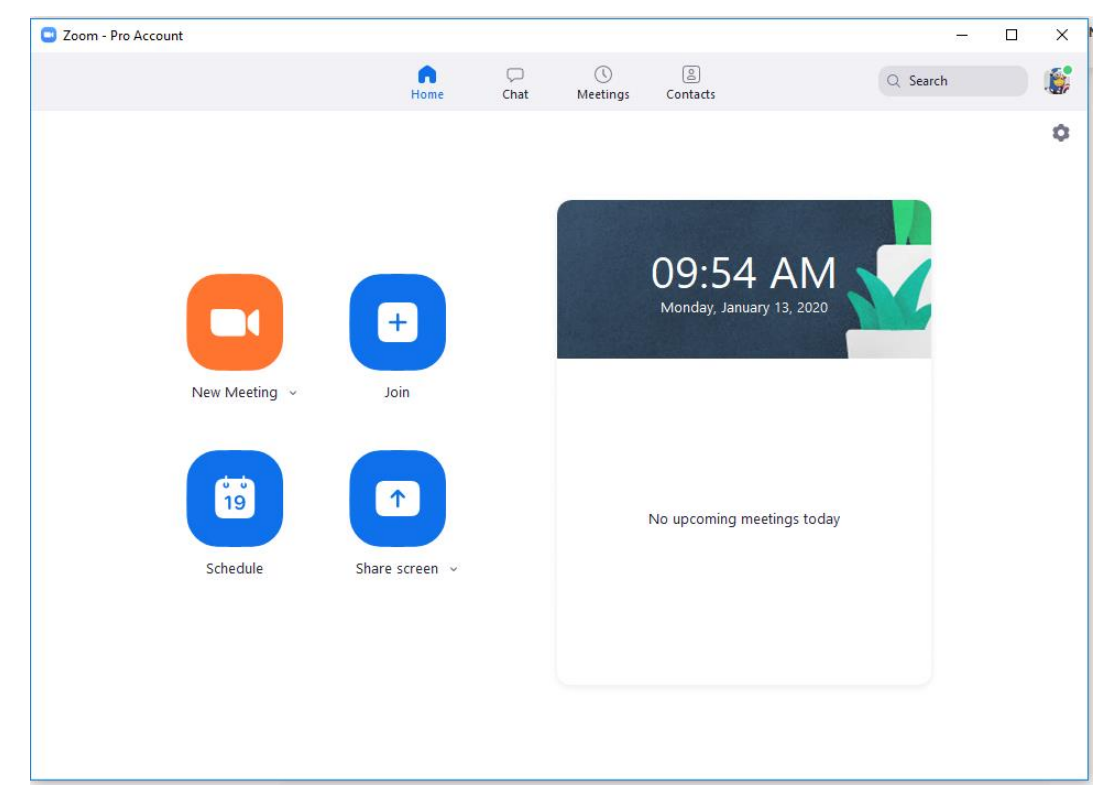

*On the Home screen, you can click:*

- **New Meeting:** to start an instant Zoom meeting with or without video
- **Join:** to join a meeting that has already started.
- **Schedule:** to set up a future meeting.
- **Share Screen** to start a meeting sharing your "desktop" or a specific application open on your desktop.
- **"Meetings"** to start or edit a meeting you have already scheduled.

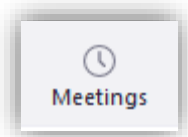

#### **Meetings**

The "**Meeting**" tab displays your Personal Meeting room, upcoming scheduled or recurring meetings. The "Recorded" tab allows you to view previously recorded meetings.

You will also find that a Personal Meeting ID (PMI) is assigned to you automatically as a permanent virtual room. You can start it at any time or schedule it for a future use.

Your Personal Meeting ID becomes your Personal Meeting URL as well; for example: [https://merceronline.zoom.us/j/0](https://ottawa.zoom.us/j/4545454545)102030405

You can customize the 10 digit PMI to something more personal, like your phone number. To customize, hit the **"Edit**" button below the PMI to change it.

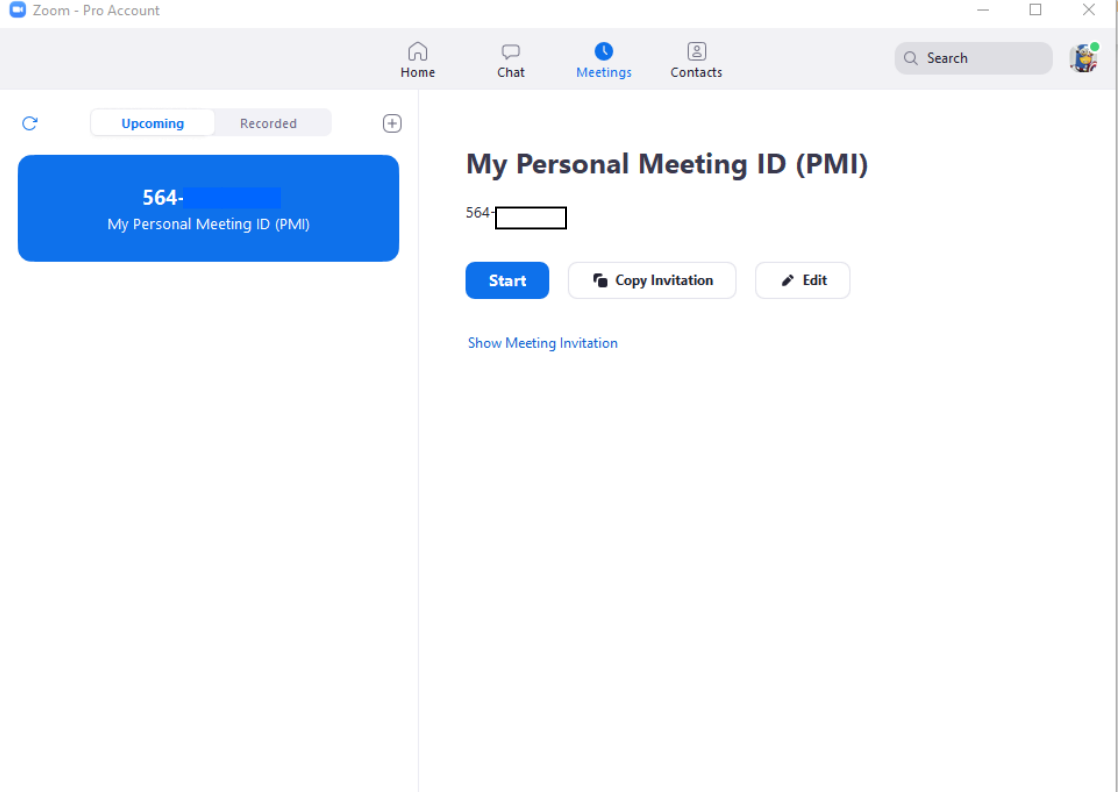

To take action on a scheduled meeting, choose one of the following options:

- **Start:** Starts the pre-scheduled meeting listed in your upcomingmeetings.
- **Edit:** Edit or update your scheduled meeting.
- **Delete:** Selecting delete will permanently delete your scheduledmeeting.
- **Copy Invitation:** Copy the web link for the so that you can paste it into an email, IM, SMS, etc.

NOTE: if you do not see your scheduled meeting, click the refresh icon in the upper lefthand corner next to the "**Upcoming**" tab to update/refresh the meeting list.

#### **How to Schedule a Meeting in Zoom (Individual and Recurring)**

To schedule a meeting, you must first log in to Zoom, and then click-on the "**Schedule**" icon on your home page (see below).

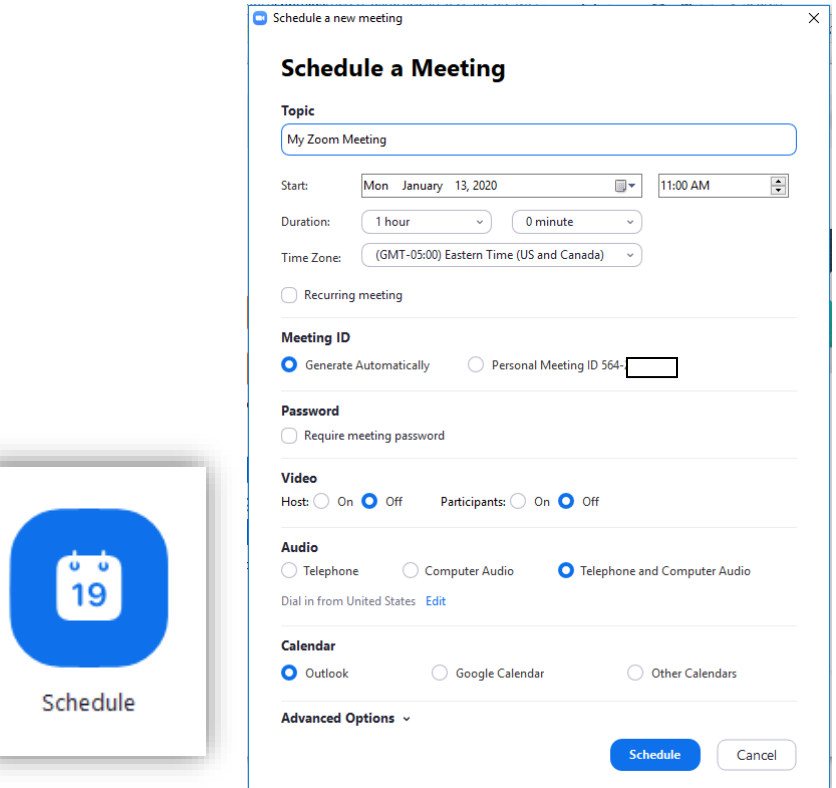

*Once you have opened the zoom scheduler, use the following options to help set-up your meeting:*

- **Topic:** Type your meeting topic. This name for the meeting appears in the My Meetings list and is use for the file name of the recording, should youchoose to record the meeting. Thus, be sure to choose a meaningful name.
- **Start:** Select a date and time of your meeting (local, device time zone).
- **Recurring meeting:** Choose this if you want the meeting ID to be persistent for the recurring meetings so that attendees can use the same link for every instance of the meeting. Recurring meeting links are valid for one year from the date of creation.
- **Meeting ID:** Leave as default unless you want to use your Personal Meeting room instead.
- **Password:** This option allows you to set a password so only individuals with password can enter meeting.
- **Video Meeting:** Start your meeting with or without video on.
- **Audio:** Allows for a specific audio. Best to leave at "Telephone & Computer Audio"

 **Meeting Option:** You can select and input a password here, so that users will need a password to join your scheduled meeting. Setting a meeting password is optional.

#### **Advance options**

- o **Enable waiting room:** Attendees cannot join a meeting until a host admits them individually from the waiting room or admits everyone at once.
- o **Enable join before host:** Allow participants to join your meeting before you.
- NOTES: If you choose this option
	- o And enter the meeting without logging into your personal Zoom account yourself, you will have only the participant view of the session like everyone else. Any controls available only to the host will not be available (e.g., the ability to mute the microphones of participants or to allow someone else to control the presenter's mouse). Participants will potentially be able to see and talk with one another before you arrive (if you arrive after they do). Depending on your use- case, this may or may not be desirable. o **Mute Participants on Entry:** Mute everyone as soon as they enter meeting
	-
	- o **Record the Meeting:** Setting to record meeting and save file to your machine (best option)
	- o **Alternative hosts:** Assign someone else as host
	- o
- **Calendar:** Choose what calendar type you want your meeting to appearin.

After you are done setting up your scheduled meeting, click the **Schedule** button at the lower right-hand side of the window to save meeting.

#### **The Zoom Menu Bar**

The Zoom menu bar appears after you have started a meeting.

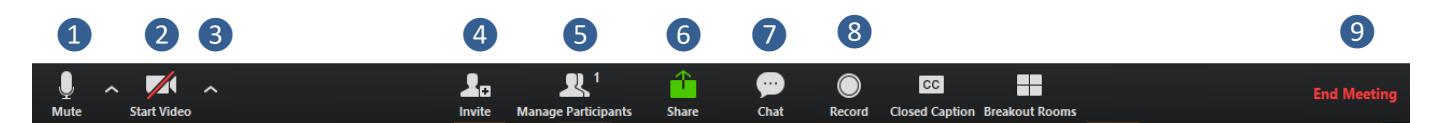

*You can:*

- 1. Mute/unmute audio
- 2. Stop/start video
- 3. Configure your settings
- 4. Invite more people to join by email, IM , SMS (mobile users) or meeting ID
- 5. Manage and view a list of participants
- 6. Screen share your desktop or specific application window
- 7. Conduct a group or private chat
- 8. Record the meeting
- 9. Leave or end the video meeting

#### **Switching Between Views (Screen Share and Video)**

During a meeting, you can switch back and forth between screen share and video as often as needed.

*If you are in video mode, switch to screen share by:*

1. Clicking on "**Share**":

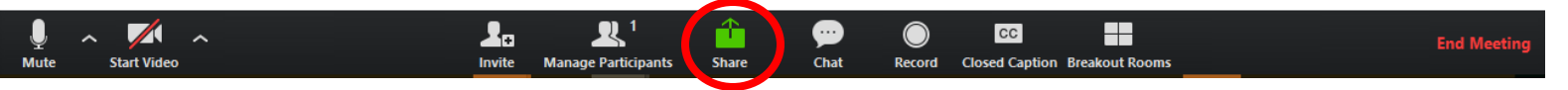

2. Click on the screen or item you want to display (share with participants) and then click "**Share**":

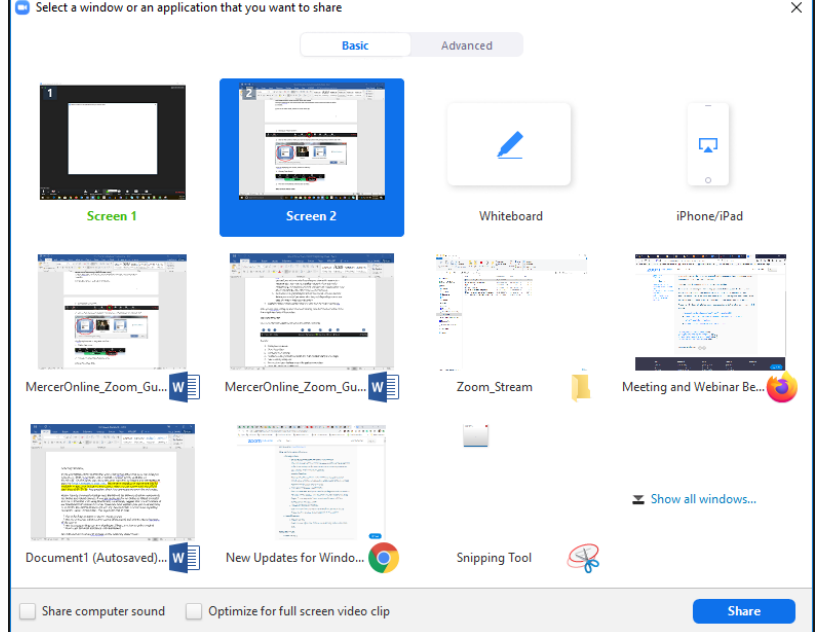

*If you're sharing a video from the web. Make sure to check of "Share computer sound" If you're sharing your screen and want to return to video, switch to video by:*

1. Clicking "**Stop Share**":

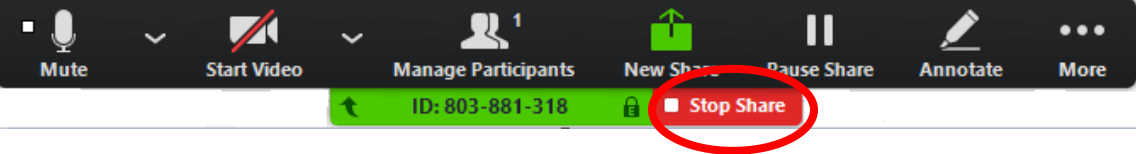

2. The view immediately switches back to video.

#### **What to Know About Audio**

#### *Feedback*

Audio feedback sometimes occurs during large group meetings, but there are a few things you can do to prevent (or at least minimize) distracting feedback.

- Ask participants to mute their lines until ready to speak.
- Mute all participants if needed.

#### *How to Mute Your Audio*

Your own audio is muted by clicking on the microphone in the lower left-hand corner of the screen.

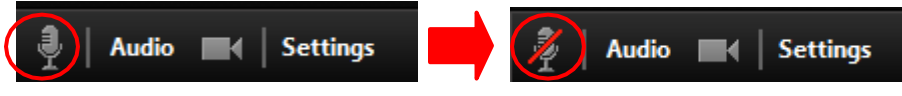

*Audio is not muted Audio is muted*

#### *How to Mute Others*

As the host you can mute others.

- Mute an individual by rolling over a name in the participant list and clicking on "**Mute**".
- Mute all participants at once by clicking on the "**Mute All**" button at the bottom of the Participants list.

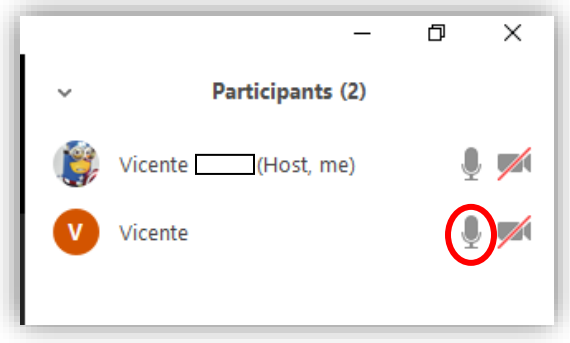

#### **How to Give Mouse and Keyboard Control**

While "Screen Sharing" in a Zoom meeting, you can give mouse/keyboard "**Remote Control**" to another participant in the meeting.

1. Locate the sharing/annotation menu at the top or bottom of the screen:

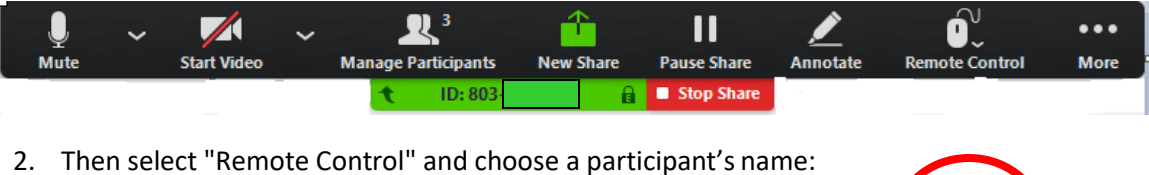

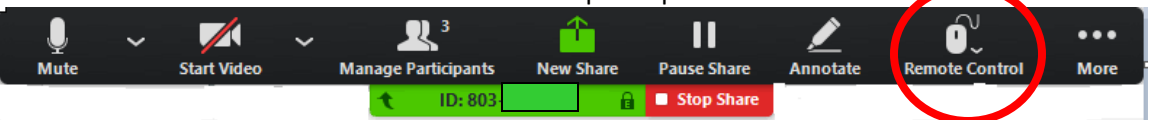

3. Regain control over mouse and keyboard by simply clicking on the "**Remote Control**" icon and selecting "**Abort**".

#### **Chat**

The chat feature provides you and your participants the ability to chat during the session. You can send private chat or group chat messages.

1. Click on "**Chat**":Audio **No. 3** Settings **Chat Contact Participants Contact Contact Contact Contact Contact Contact Contact Contact Contact Contact Contact Contact Contact Contact Contact Contact Contact Contact Contact Contact Contact Contact Contact Contact C** ◉ Record → End 2. Type a message and hit "enter" on your keyboard to send. You can message an individual participant via private chat by To: Everyone  $\sim$ C File  $\sim$ clicking on the drop down menu, and Type message here... selecting an individual's name before you send the chat message.

#### **How to Record a Session**

To record a meeting you'll need to either be the host, or the host must grant permission to record.

1. Record the session by clicking the "**Record**" button. If you're sharing a screen and you don't see the "**Record**" icon. Hover over "**More**" and select "**Record**" from the drop down menu.

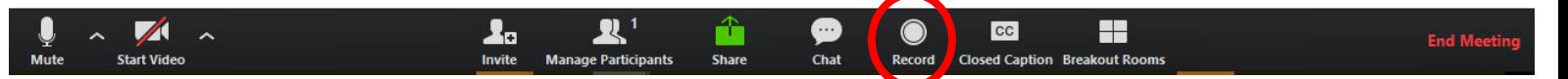

2. Click "**Stop Recording**" to end the recording (note: this ends the recording but not the meeting). If you're sharing a screen and you don't see the "**Pause/Stop Recording**" icon. Hover over "**More**" and select "**Stop Recording**" from the drop down menu.

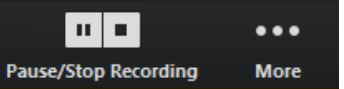

3. After the meeting you'll find the recorded session listed in "**Meetings**" under the "**Recorded**" tab:

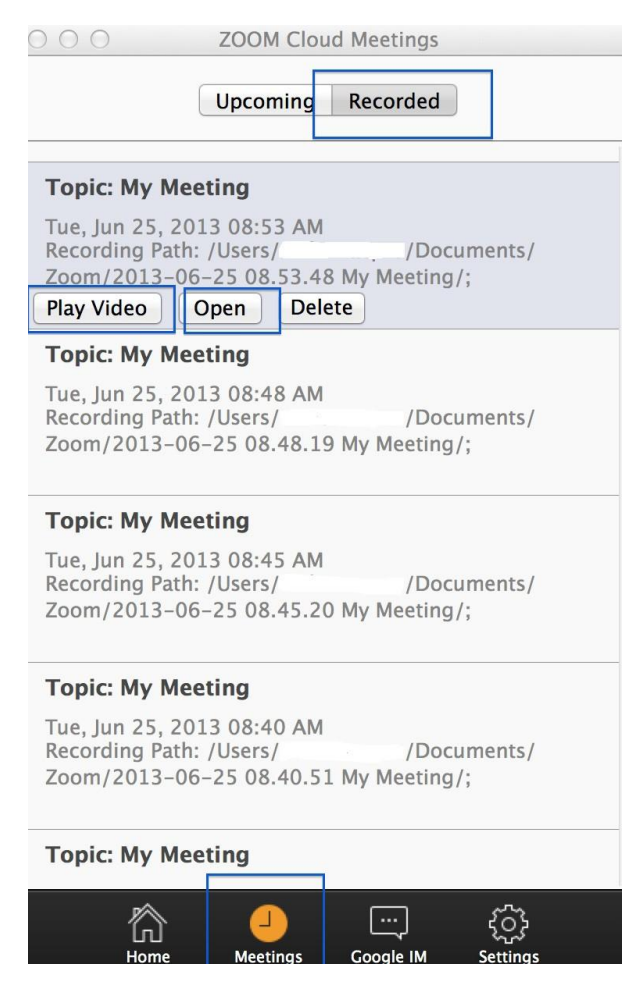

- **Play Video:** Plays the saved meeting with your default media player.
- **Open:** Opens the folder where the file is saved.

 **Delete:** Erases your stored meeting from the list in your Zoom client (but not from the save location).

## **How to Configure the Settings**

You can find the Settings tab in the main dialog box or in the meeting menu bar. After clicking Settings, you have the following options:

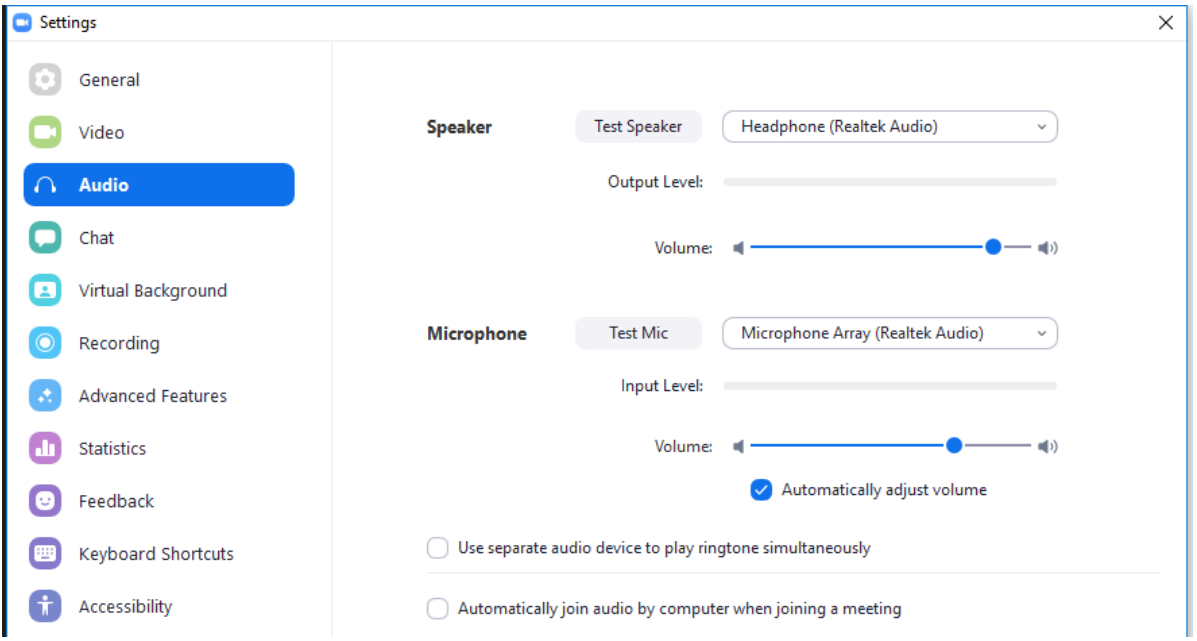

- Audio: Test, select and adjust your speakers, and microphone
- **Video:** Test and select your video camera
- **General:** Select additional preferences
- **Chat:** Adjust Chat features as needed
- **Feedback:** Send questions, comments, or feedback to Zoom
- **Recording:** Here you can browse/open your stored recordings (all recordings are stored on your local device/computer)
- **Advanced Features:** Here you can upgrade your account or manage your account details (Note: all Mercer County Community College users are already upgraded as Prousers)

These settings can also be changed from the control panel of your desktop software.

#### **How to End a Meeting**

Conclude the meeting by clicking "**End Meeting**" in the bottom right-hand corner of the menu bar and selecting "**End Meeting for All**"

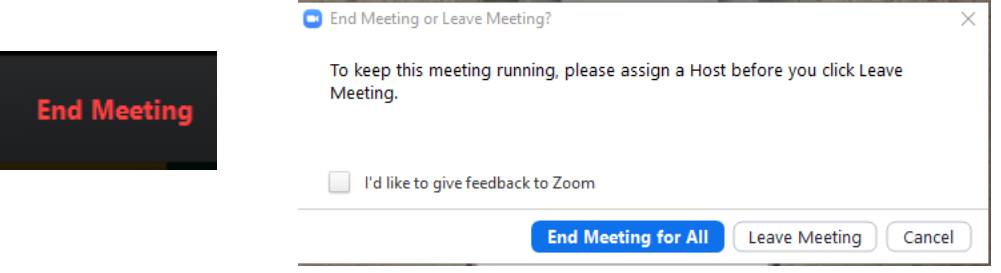

#### **How to Set Up a Profile**

When you log-in using your Zoom account you have the option of updating your personal information, profile picture and password. Profiles can be updated using the quick Zoom launch icon on your desk top or online at https://zoom.us/

To set up your profile, go to [https://zoom.us/ and](http://ottawa.zoom.us/) login (the login button is located in the upper right-hand corner). After you login, you can update (or add) items such as:

- First name, Last name
- Profile picture
- Phone number
- Company/organization name

Once you click "**Save Changes**" it will also update these items in the application.

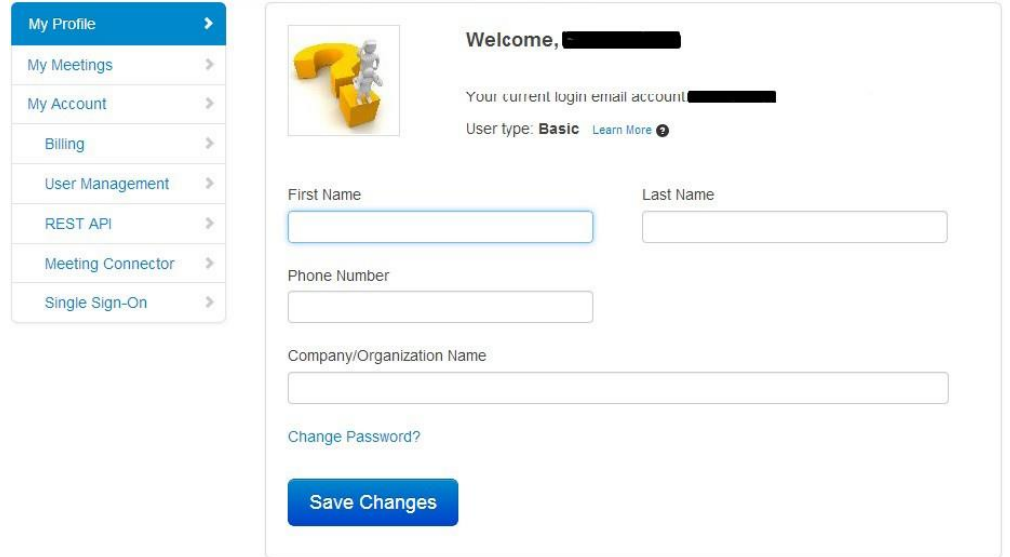

# 2. Keeping it Professional

Whether using Zoom with internal or external participants, it's important to keep in mind that you are representing Mercer County Community College during your meeting. A professional experience creates a positive, lasting impression.

### **Surroundings**

Think about what the participants will see and hear while you're meeting. Are you making the right impression?

- **Background –** Check the background and rid the space of any clutter. Keep Mercer County Community College branding visible (if possible).
- **Noise**  Is there background noise that could prevent participants from hearing clearly? If you're conducting a meeting from an "open" environment keep out of earshot of others so that confidential information is not overheard by your participant, or that others are not hearing confidential information.
- **•** Distractions Minimize distractions and interruptions by letting others know you're in a Zoom meeting.
- **Lighting**  Double check the lighting when you launch the meeting and the video has started. Make sure more light is on your face than is coming from behind you. Adjust the lighting and/or web cam if it's too dark.
- **Framing**  As an additional consideration be aware of your distance from the camera (not too close, not too far).

#### **Posture and Body Language**

As when meeting face-to-face it is important to maintain good posture and body language.

Here are some tips:

- **Sit up/don't slouch**  This helps you look engaged and confident.
- **Smile**  It's easy to forget to smile, but it's important to maintain a welcoming, positive interview.
- **Hand gestures**  Avoid using your hands too much. It can get distracting and hands look *very* big in front of the camera.

#### **Appearance**

Maintain a professional appearance on camera as you would in a face-to-face meeting. Dress professionally and consider wearing your name tag if meeting with external participants.

#### **Start with Video versus Screen Share**

Create a welcoming environment by starting with video. Zoom sounds a "doorbell" to alert you when your guest has arrived so you needn't be concerned about sitting in front of your camera waiting for him or her to arrive. When you hear the doorbell, position yourself in front of the camera (and smile!).

#### **Sharing**

Make sure to have all items you plan on sharing up and ready. If you are sharing a website or presentation you can have those items open just keep them minimized until you're ready to share. If you have a personal pictures on your desktop that you do not want to share make sure you have item open and not hidden to avoid sharing picture. Make sure not to have any social media sites opened unless you plan to share the site with participants.

#### **Chat**

Using Zoom's "chat" feature, you can send messages to all participants or privately to any one of them. Because of this choice, it's important that you check whom the message is going to before sending it. A private message can become public if you let it. Suddenly every knows that you think Vicente's presentation is a snooze!

### **Conducting Online office hours**

If you are using Zoom to conduct Online office hours. You can create a meeting and enable the "**Waiting Room**" option". Once participants access the meeting they will be placed in a waiting room (think of it as a green room) until, you are ready to make the meeting available. You can individually select a student to access the meeting and have the other participants waiting. When ready to begin you select all participants to access meeting if needed.

#### **What to Know About Recording**

If you are going to record the session it's important to let participants know you're going to do so.

## 3. Best Practices

## **"Dos" and "Don'ts"**

The following list of items to be aware of before, during, and while conducting a Zoom session were established to promote a stress-free and successful meeting.

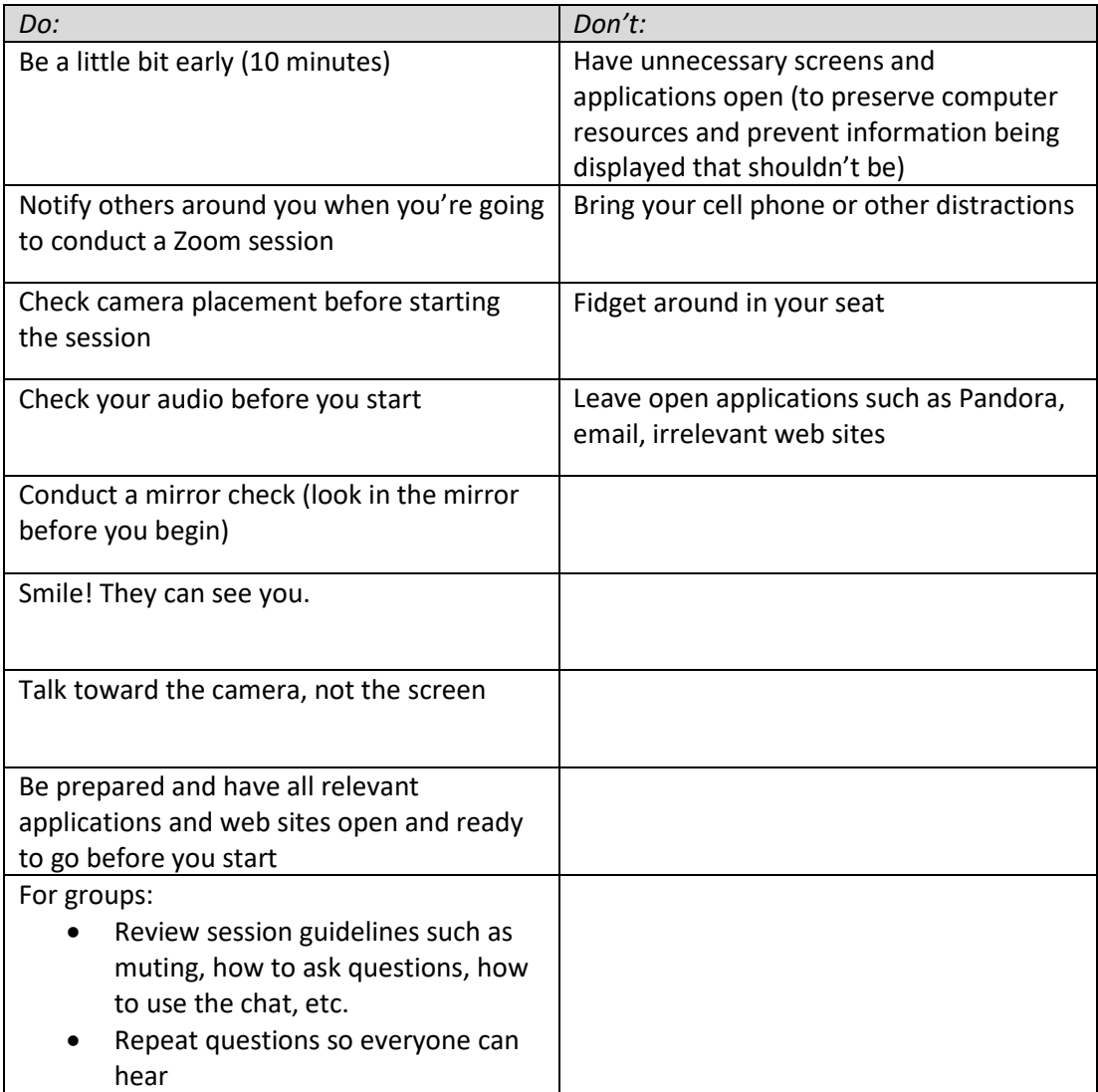

# 4. How to Get Help with Zoom

#### **How and When to Contact MercerOnline**

MercerOnline is your support for Zoom. Contact MercerOnline:

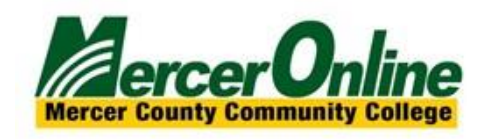

- When a new Zoom account needs to be created
- Ahead of time if you are going to conduct a group session (MercerOnline will schedule someone to be available during that time when possible)
- If you need help during a session (be prepared with your 9 or 10 digit meeting ID)

#### **Forgot Your Password?**

Zoom is a hosted solution and so password resets are done by Zoom, not MercerOnline. If you need assistance with your password or are, experiencing an issue with logging in, MercerOnline will send you the "forgot password" link. You can also access the "forgot password" l[ink directly at: \(https://zoom.us/forgot\\_pas](https://ottawa.zoom.us/forgot_password)sword).

## **Be Proactive – Avoid Issues by Updating the Software Application When Prompted**

Zoom will periodically send out notices (emails) to licensed users when updates and new versions are available (or you might be prompted to update upon launching the software). Account holders can (and should) update when prompted to do so.

## **Please Keep in Mind…**

Zoom is a cloud-based service, so no Internet connection = no Zoom. If you are or your participant(s) is experiencing Internet connection issues, Zoom will too. For best results, use a wired connection whenever possible.

## **For Further Information: The Zoom Web Site Knowledge Base**

Would you like to know more about Zoom? For more information, visit their knowledge base[: https://support.zoom.us/home.](http://support.zoom.us/home)

## **Common Zoom Troubleshooting Steps for PC**

The following steps should be used to help correct any technology issues while using the Zoom system. *Note:* Documentation and screenshots are based on Zoom version 4.6.XXXX

#### **Audio Issues**

- *1. Can't hear the other participants in the meeting?*
	- a. Make sure your computer speaker volume is turnedup.
	- b. Make sure your speakers are selected for the active output inZoom.
		- In the Zoom meeting, Choose Audio > Audio Settings

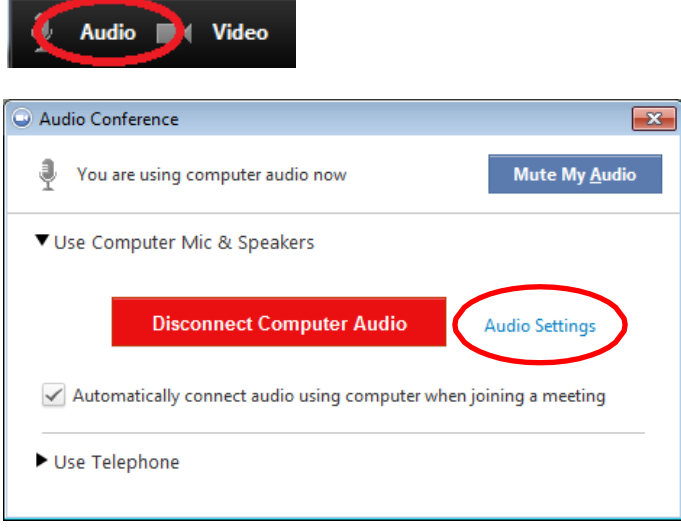

 Click the Test Speaker button, if you hear audio this is setup correctly. If you do not hear audio, use the drop down box and select a different output and press Test Speaker again. Repeat this step until you hear audio.

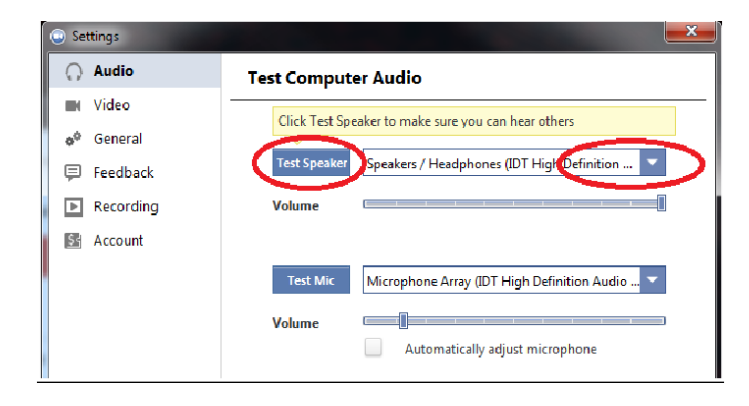

- *2. Other participants can't hear you?*
	- a. Make sure you have the correct internal/external microphone setup in Zoom.
		- In the Zoom meeting, Choose Audio > Audio Settings

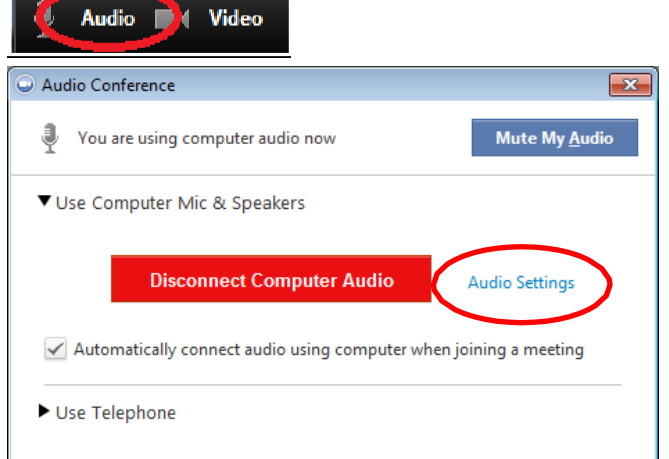

 Click the Test Mic button; you should see blue bars in the volume meter and your test message will be replayed through the speakers.

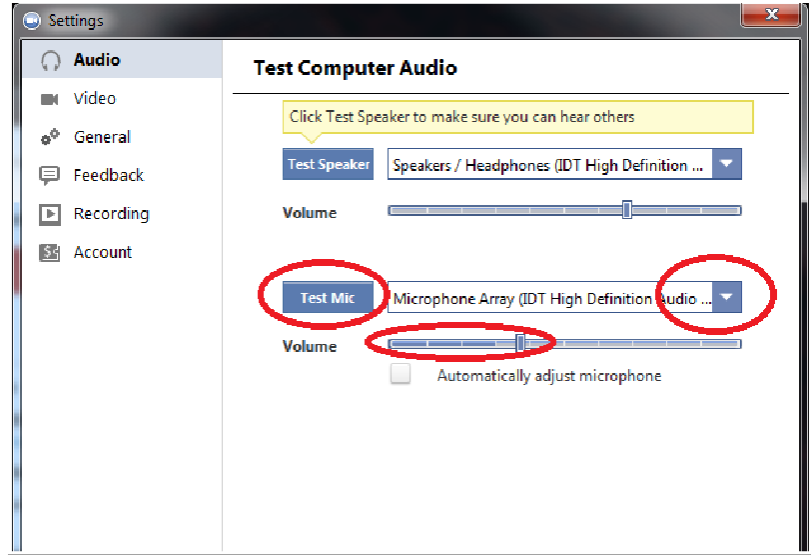

- If you do not see the blue volume meter bars or hear the audio message your recorded, use the drop down box and select another mic and repeat the process.
- *3. Do the other participants hear echo when you talk?*

If so, this means that you are the source of the echo. You have two options:

- a. Adjust your microphone sensitivity (and, if possible, increase the distance between the microphone and the speakers.
	- In the Zoom meeting, Choose Audio > Audio Settings

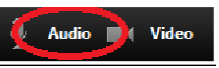

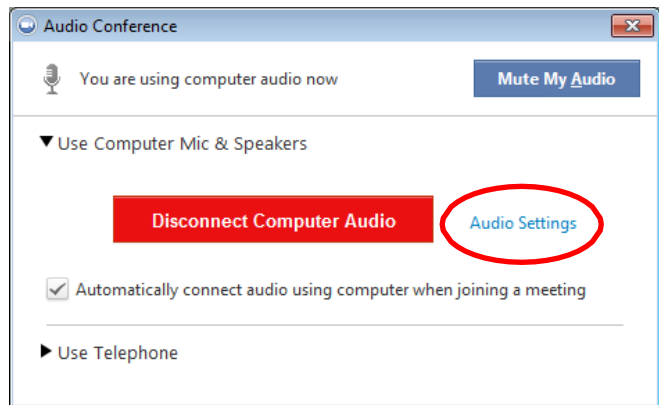

 Uncheck the "Automatically adjust Microphone" box and pull the slider bar down.

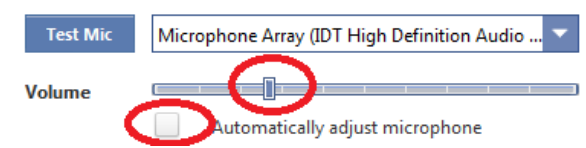

- b. Use a headset or earbuds instead of the speakers so that the voices coming in from other participants aren't picked up by the mic in your environment. Laptop mics aren't far enough away from the laptop speakers to avoid sending the sound round and round.
- *4. Do you hear echo when other participantstalk?*
	- If so, then they are the source of the problem. There is really nothing you can do other than ask the person who is the source of the echo to try the options listed above.

#### **Video Issues**

- *1. Can't see the other participants in the meeting?*
	- Make sure you have installed the Zoom software and are logged into the meeting.
- *2. Can the other participants see you?*
	- Make sure your camera is turned on, plugged in and selected in Zoom.
		- o In the Zoom meeting, Choose the Video icon:

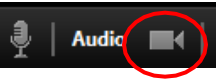

o Make sure your camera is selected in the video section. If it is not, use the drop down to select the correct camera.

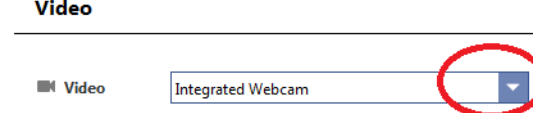

- If the camera is turned on, make sure nothing is blocking the camera view.
- If using an external web camera, try connecting it to a different USB port and repeat steps 1 and 2 above.  $17$